# Si エピタキシャル層の膜厚

#### シリコン基板上のエピタキシャル層の膜厚決定

赤外反射スペクトルを解析して , ドープトシリコン基板上にエピタキシャル成長させたアンドープシリコン 層の膜厚を決定します . この赤外を用いた半導体解析の古典的な例で ,SCOUT 初心者にどのような操作環 境が提供されているかデモンストレーションします .

#### コンフィグレーションファイル:

../demo/scout/epi\_layer\_analysis/epi\_layer\_analysis.sc2

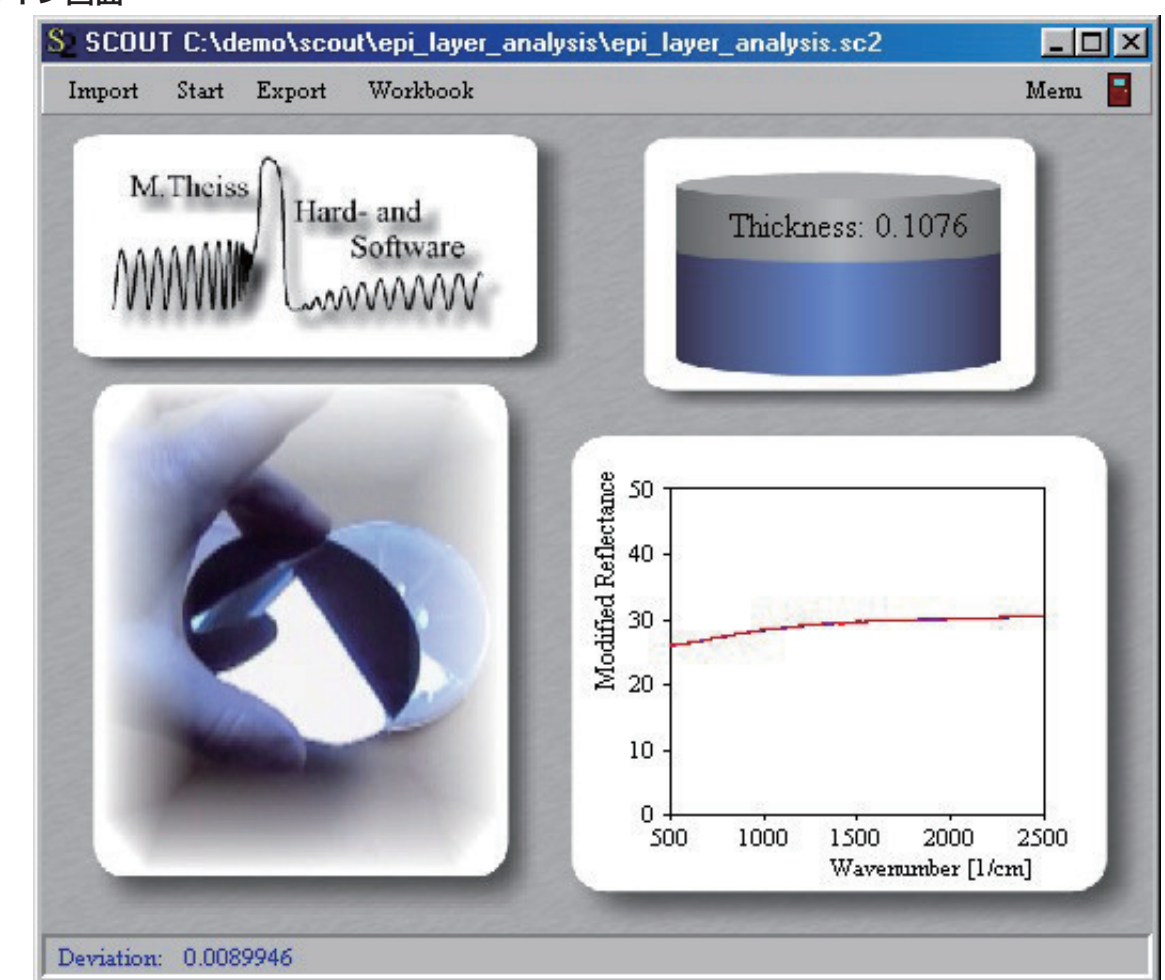

## ◆メイン画面

### ◆ウインドの表示内容

このコンフィグレーションは、ドーパント濃度が既知で固定値と見なせるシリコン基板上のシリコンエピ層(無ドー プ)の膜厚を決定します。SCOUT のシミュレーションは青線で、測定データは赤線で示されています。結果は、メ イン画面の右上隅に(横軸ミクロン単位)で表示されます。

### ◆何ができるのか?

使い始めのユーザーでも、スペクトルを読み込んで、解析し、結果をデータテーブルに書き込むことができます。 さて、あなたがやることは次の通りです:

・ メニューバーの Import ボタンをクリックし、 ../demo/scout/epi\_layer\_analysis/ フォルダからファイルを選択 してください。次に示すダイアログのように SpectraCalc (GRAMS) フォーマットを選択してください。

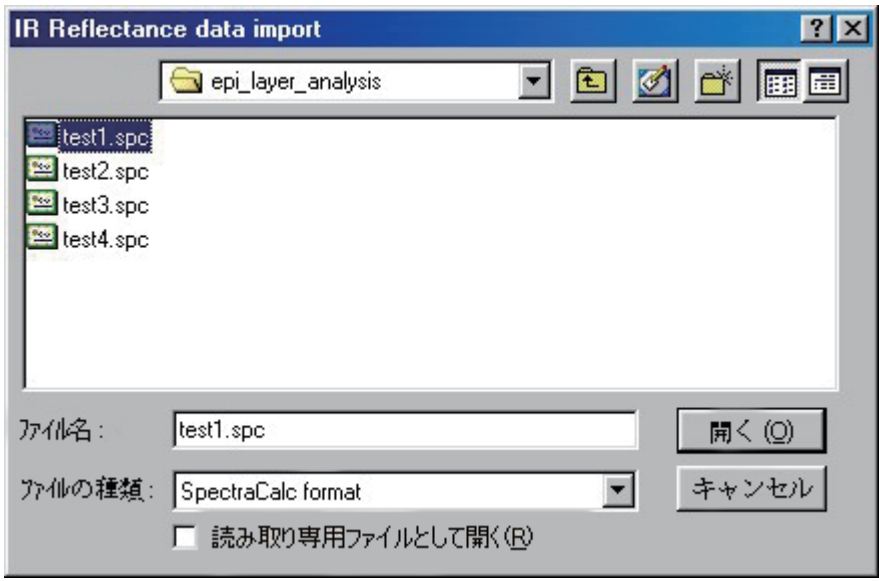

・新たなスペクトルを読み込んだ後、 'Spectral range' と呼ばれる別のダイアログが開いて、測定データのスペクト ル範囲が表示されます。OK をクリックしてダイアログを閉じましょう。

・さて、 Start ボタンを押して、解析を始めましょう。Start ボタンが赤くなり、Stop ボタンに変わります。

・短時間の自動フィッティングが終了すると、Stop ボタンは再び Start ボタンに変わります。

・Export ボタンを押して、'Erase the worksheet?' の質問に 'Yes' と答えてください。

・Import、Start、Export の手順を四つのデモスペクトルで繰り返しやってみてください。

・さて、Workbook ボタンを押して結果テーブルを開けてください。7 行目には処理されたファイル名、9 行目に得 られた膜厚値が表示されています。

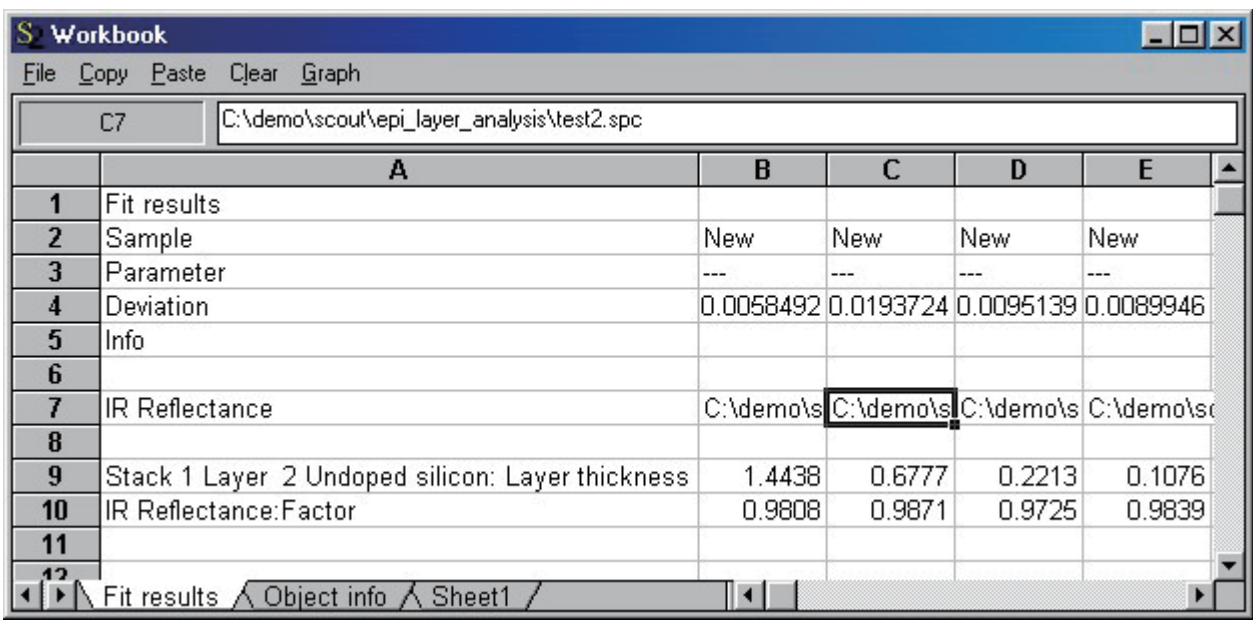

〒193-0832 東京都八王子市散田町 2-46-16 TEL & FAX: 042-667-1992 E-mail: get\_info@techno-synergy.co.jp <sub>有限会社</sub> テクノ・シナジー

W.Theiss, Hard- and Software for Optical Spectroscopy Dr.-Bernhard-Klein-Str.110, D-52078 Aachen, Germany Phone:  $+(49)$  241 5661390 Fax:  $+(49)$  241 9529100 Web: www.mtheiss.com e-mail: theiss@mtheiss.com

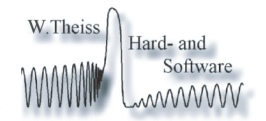

<u>Techno\_Synergy\_</u>